## **PRIMEQUEST**

IB HCA カード(56/40Gbps)

### ファームウェアアップデート手順書

**v2.34.5000**

# FUJITSU

#### ●目次

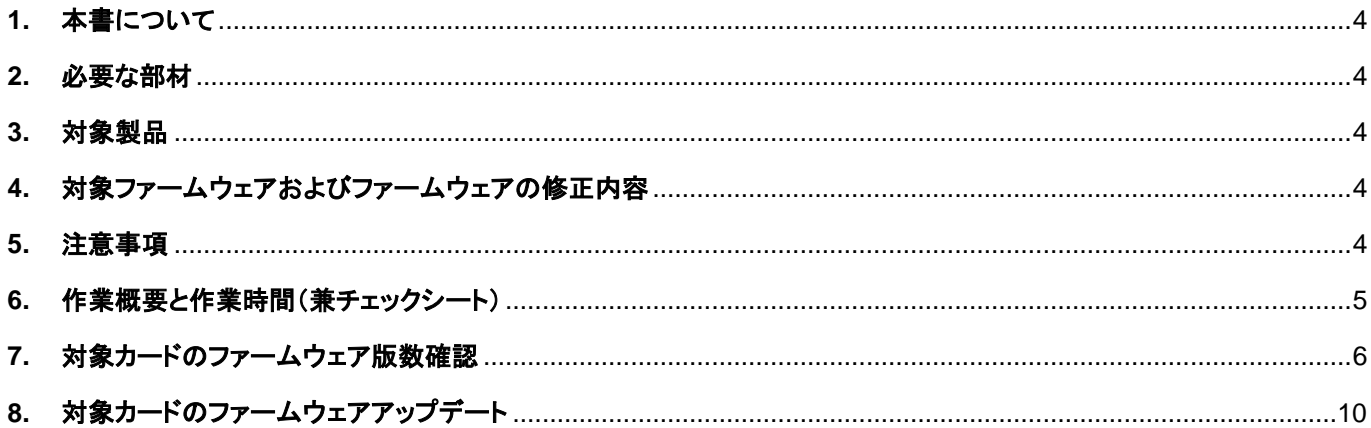

#### <span id="page-3-0"></span>**1.** 本書について

本書は、IB HCA カード(56/40Gbps)の以下の作業手順について記載しています。 本書に従い作業をお願い致します。 ・ファームウェア版数の確認方法

・ファームウェアアップデート方法

#### <span id="page-3-1"></span>**2.** 必要な部材

以下の部材をあらかじめ準備し、作業前に不足が無いことを確認してください。

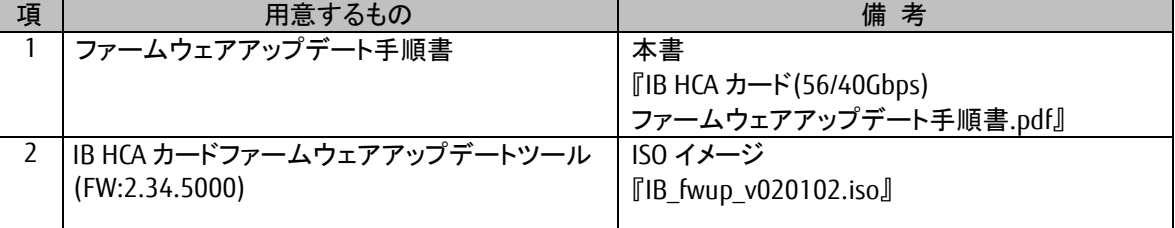

#### <span id="page-3-2"></span>**3.** 対象製品

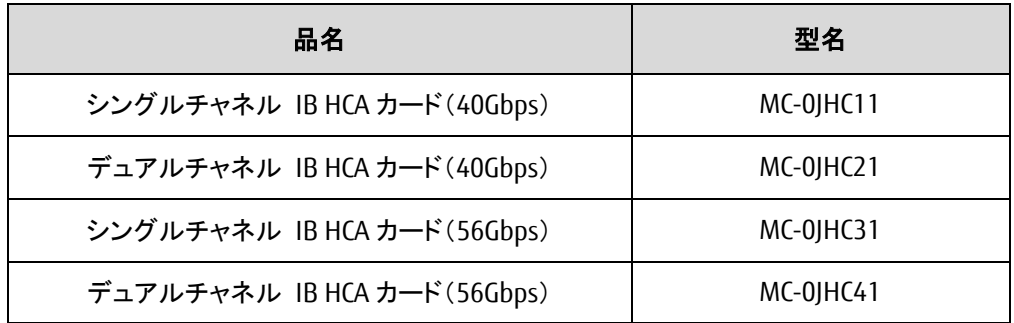

#### <span id="page-3-3"></span>**4.** 対象ファームウェアおよびファームウェアの修正内容

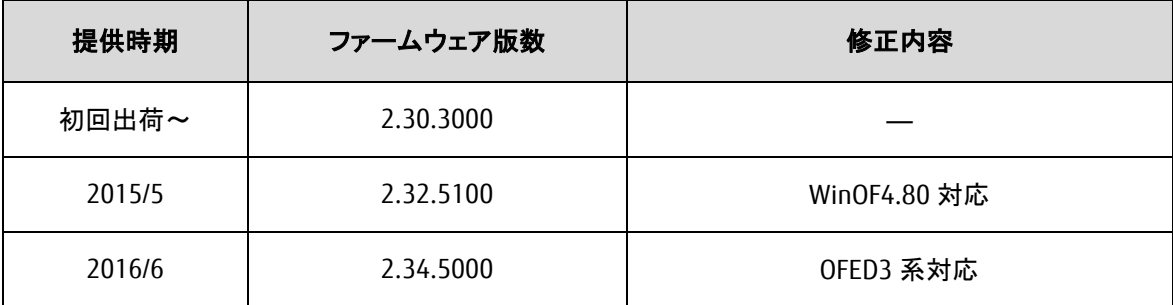

#### <span id="page-3-4"></span>**5.** 注意事項

#### 作業中の予期せぬ電源切断およびリセット等の禁止

ファームウェアアップデート中に予期せぬ電源切断やリセット等を行うと、各カードが動作しなくなることがあります。

#### 手順の中で明記されているタイミング以外での電源の切断および システムリセットは、絶対に行わないでください。

#### <span id="page-4-0"></span>**6.** 作業概要と作業時間(兼チェックシート)

ファームウェアのアップデートに必要な事前準備および更新作業手順のフローです。 作業の進捗チェックにお使いください。アップデート作業時間は、30分~40分に加え、 業務停止・システム停止等の事前準備および、アップデート完了後の正常稼働確認時間が必要となります。 ご使用のシステム毎に必要な所要時間を考慮の上、作業時間をお見積りください。

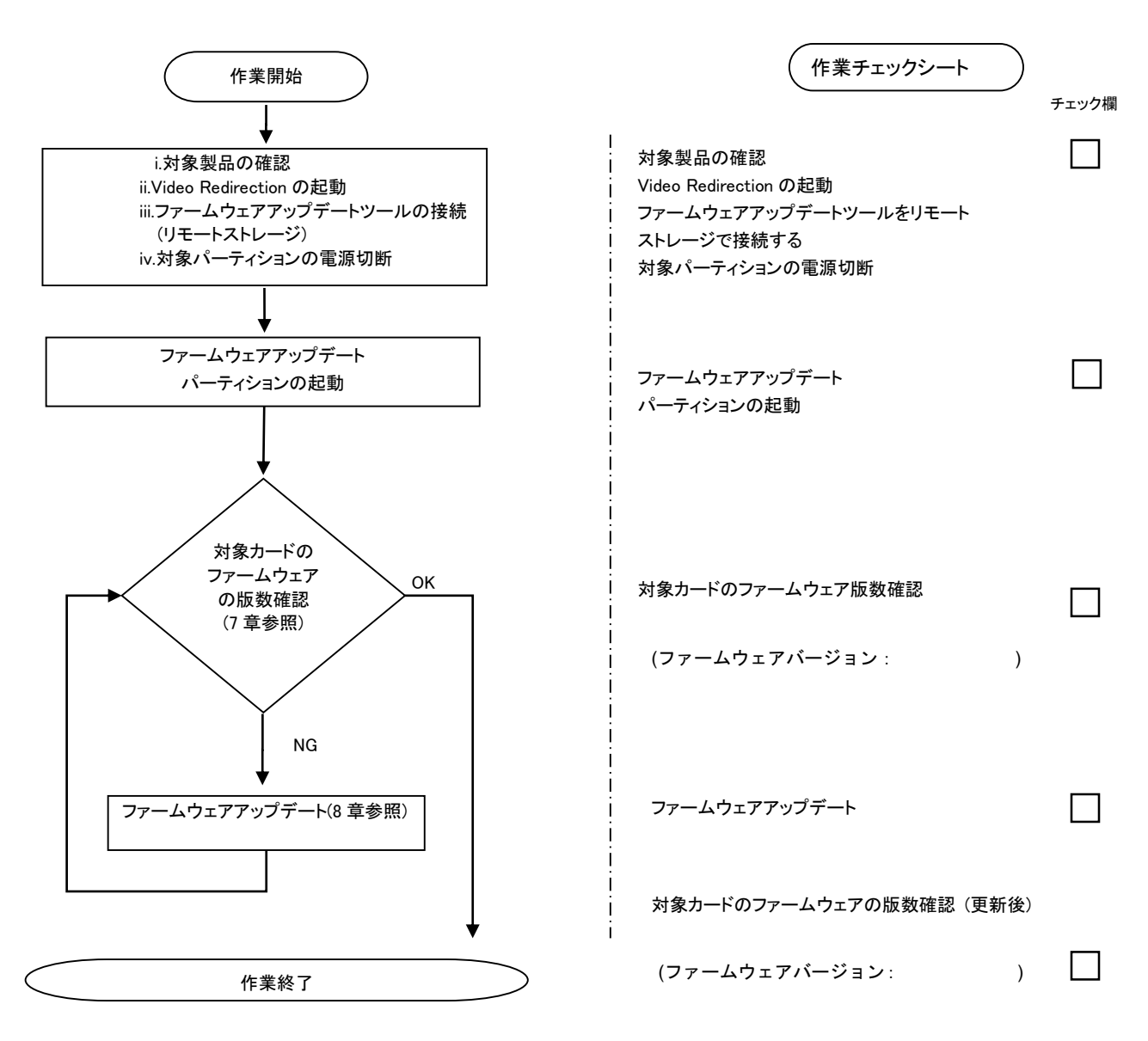

#### <span id="page-5-0"></span>**7.** 対象カードのファームウェア版数確認

- (1) アップデート対象カードを搭載したパーティションの電源を切断します。
- (2) アップデートツール(ISO イメージ)をリモートストレージ接続します。
- (3) アップデート対象カードを搭載したパーティションの電源を投入します。
	- WEB-UI の [Partition]→ [Power Control]→ [対象パーティション]→ [Power ON] および [Force boot into EFI Boot Manager]を選択し、[Apply]ボタンをクリックします。

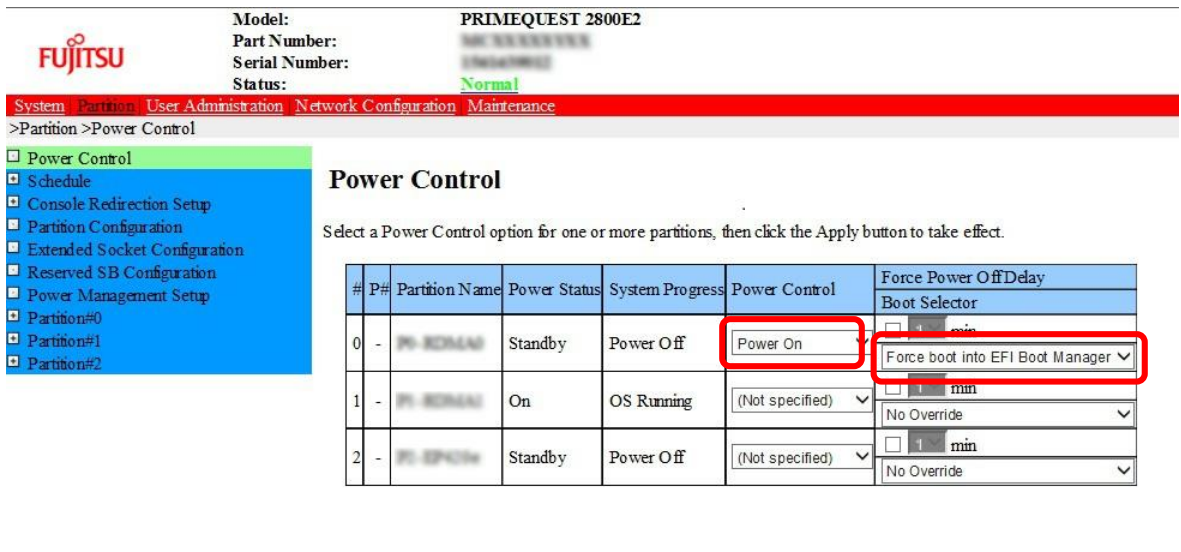

Apply Cancel

(4) Boot メニューが起動したら[Boot Manager]を選択し、Enter キーを押します。

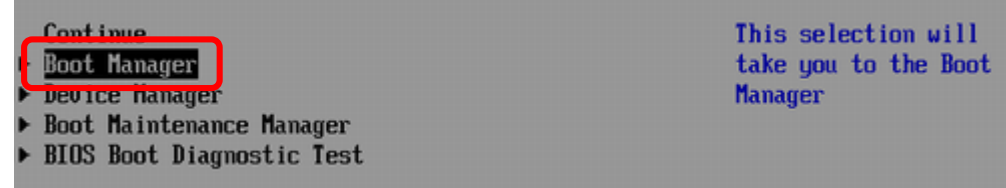

(5) アップデートツール(iso image)をリモートストレージ接続したドライブを選択し、Enter キーを押します。

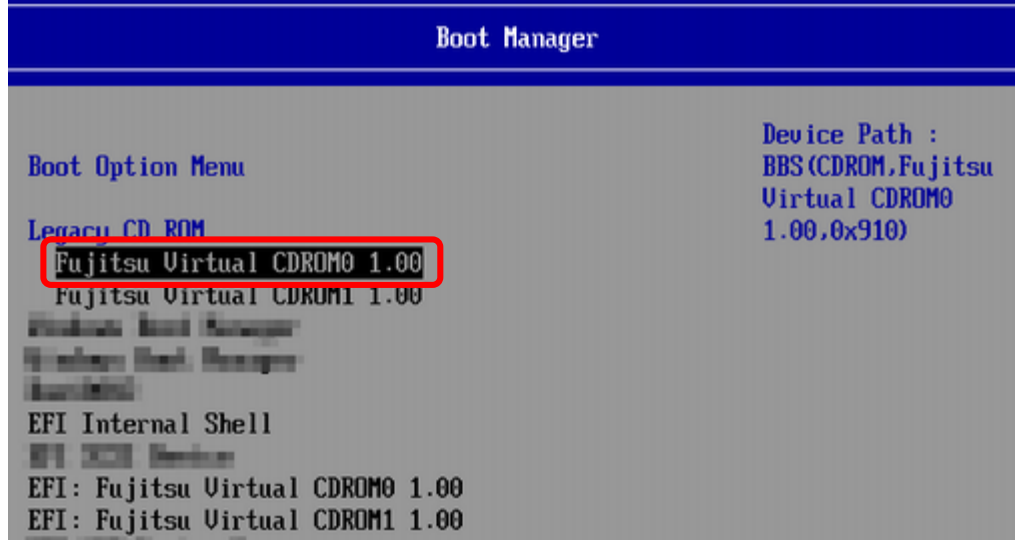

(6) CD からアップデートツールが起動され、次の様に表示されます。

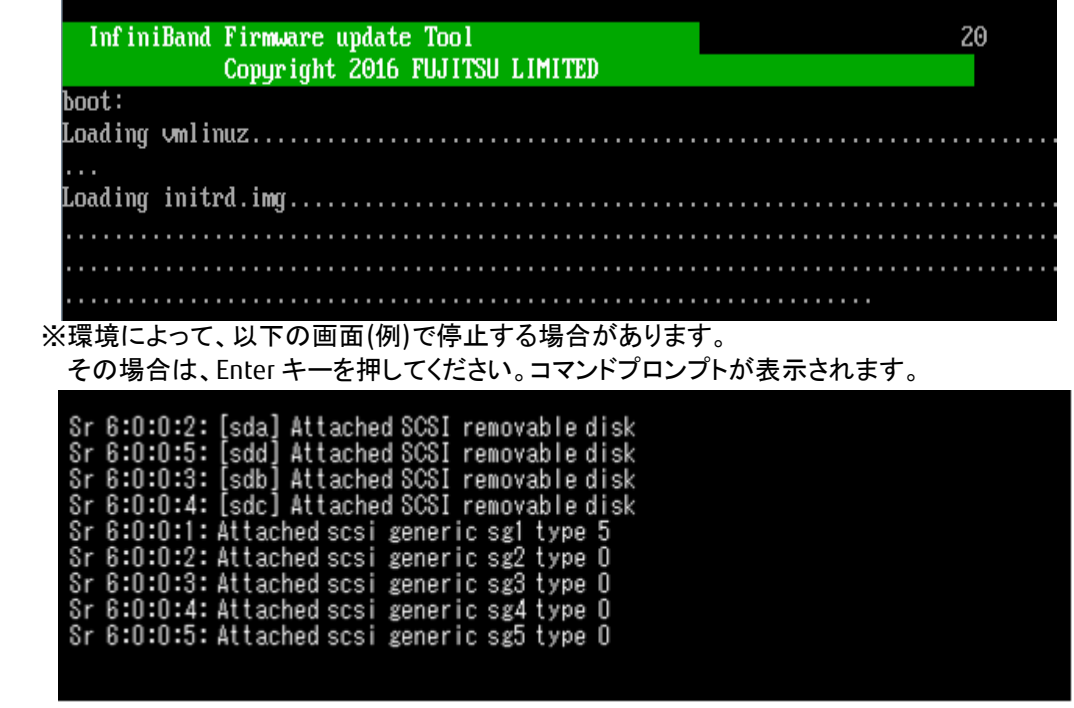

(7) 現在のファームウェア版数を確認します。 「./pq\_fwup\_fq0201.sh」と入力し、Enter キーを押します。

CentOS release 6.7 (Final) Kernel 2.6.32-573.el6.x86\_64 on an x86\_64

localhost login: root (automatic login) -bash-4.1# ./pq\_fwup\_fq0201.sh **\_** 

※環境によって、以下の画面(例)で停止する場合があります。 その場合は、Enter キーを押してください。コマンドプロンプトが表示されます。

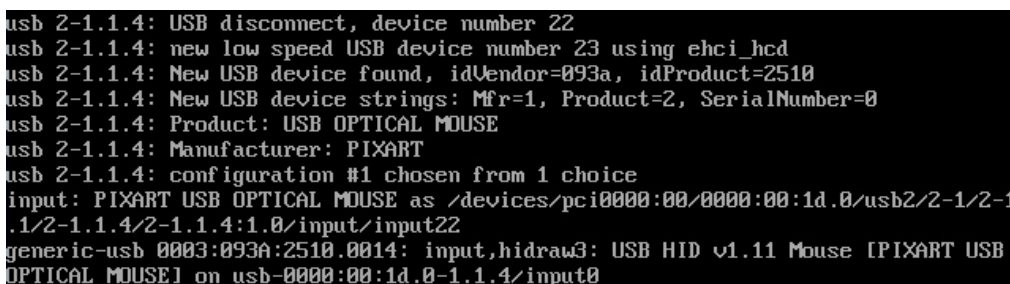

CentOS release 6.7 (Final)<br>Kernel 2.6.32-573.el6.x86\_64 on an x86\_64 localhost login: root (automatic login)<br>-bash-4.1# mlx4\_core 0000:03:00.0: mlx4\_ib\_add: allocated counter index 1 for po  $rt<sub>1</sub>$ mlx4\_core 0000:03:00.0: mlx4\_ib\_add: allocated counter index 3 for port 2 -bash-4.1# mlx4\_core 0000:81:00.0: mlx4\_ib\_add: allocated counter index 1 for po rt 1 mlx4\_core 0000:82:00.0: mlx4\_ib\_add: allocated counter index 1 for port 1<br>mlx4\_core 0000:83:00.0: mlx4\_ib\_add: allocated counter index 1 for port 1

下図の様に搭載されている IB HCA カード(56/40Gbps)の一覧が表示されます。 ①HCA 番号 | ②S/N(シリアル番号) | ③Firmware 版数 | 4製品型名 The No. 0<br>| Hea No. 1 | :<br>| Hea No. 2 | :<br>| Hea No. 3 | : SN: FJ1525X00064<br>SN: FJ1518X00147 7W:2.32.5100<br>FW:2.32.5100<br>FW:2.32.5100 **AC-BUHC41**<br>MC-0JHC31 SN: FJ1228X00309 MC-0JHC21 FW:2.32.5100 MC-BJHC11 SN: FJ1231X00278 \*\*\* Select IB HCA tupe \*\*\* 1: IB HCA (56Gbps) 1port/MC-0JH31<br>2: IB HCA (56Gbps) 2port/MC-0JH41<br>3: IB HCA (40Gbps) 1port/MC-0JH11<br>4: IB HCA (40Gbps) 2port/MC-0JH21<br>5: Cancel Firmware update Input Sard Type (1-5) ⑤ファームアップデートする対象のカード種の番号 ● ◎選択する製品型名

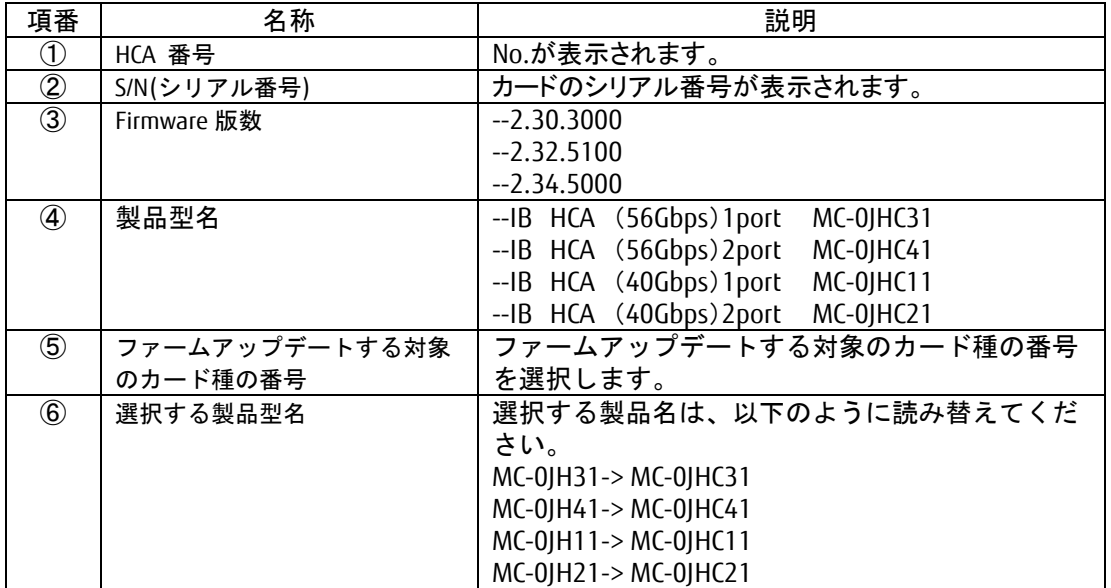

#### 【重要】ファームウェアアップデート対象カードの情報を記録してください。ファームアップするファームウェアの選択の 際に使用します。

#### <span id="page-9-0"></span>**8.** 対象カードのファームウェアアップデート

(1) アップデートするカード種を選択します。

アップデートする IB HCA カード(56/40Gbps)が (56Gbps)1portMC-0JHC31 の場合、「1」を選択し、Enter キーを入力します。 (56Gbps)2portMC-0JHC41 の場合、「2」を選択し、Enter キーを入力します。 (40Gbps)1portMC-0JHC11 の場合、「3」を選択し、Enter キーを入力します。 (40Gbps)2portMC-0JHC21 の場合、「4」を選択し、Enter キーを入力します。

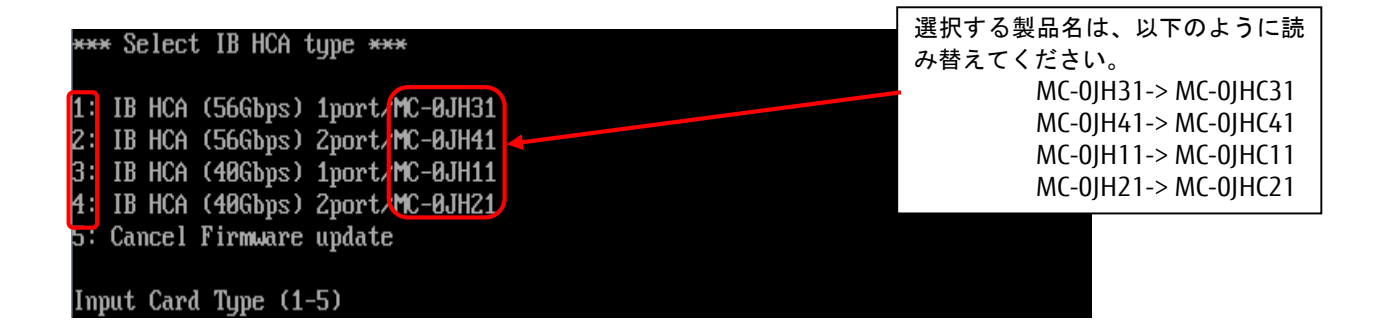

(2)アップデートする対象のファームウェア版数を1-3の中から選択し、Enter キーを押します。 入力後、ファームウェアアップデートが開始します。

「4」を選択した場合、ファームウェア更新を終了します。

注:実装していないカードを選択すると Tool が終了します。7 章(7)から再度実施してください。

注:選択した同一型名のカード全てのファームウェアがアップデートされます。

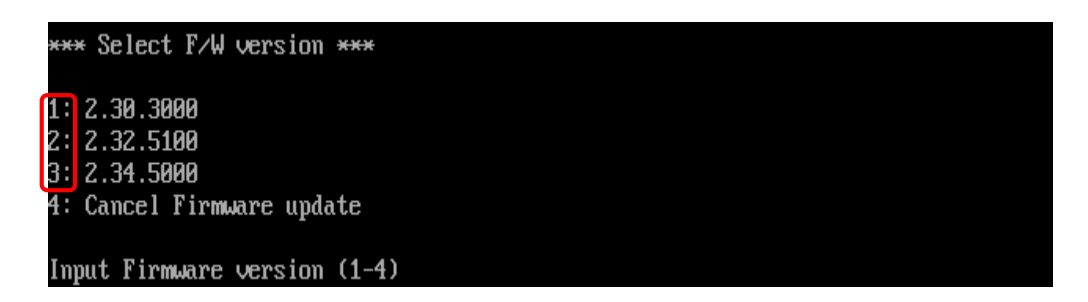

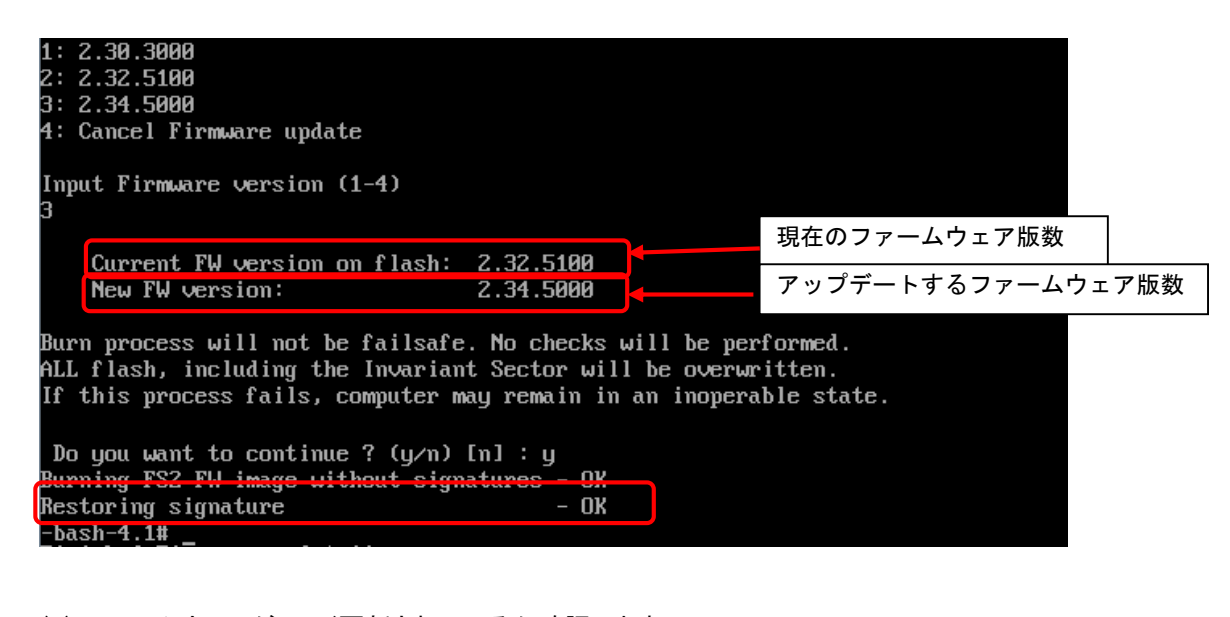

(4) ファームウェアが正しく更新されているか確認します。 「./pq\_fwup\_fq0201.sh」と入力し Enter キーを押します。

ファームウェアが正しく更新されているか確認します。 更新されていない場合は、(1)からの作業を再度実施します。

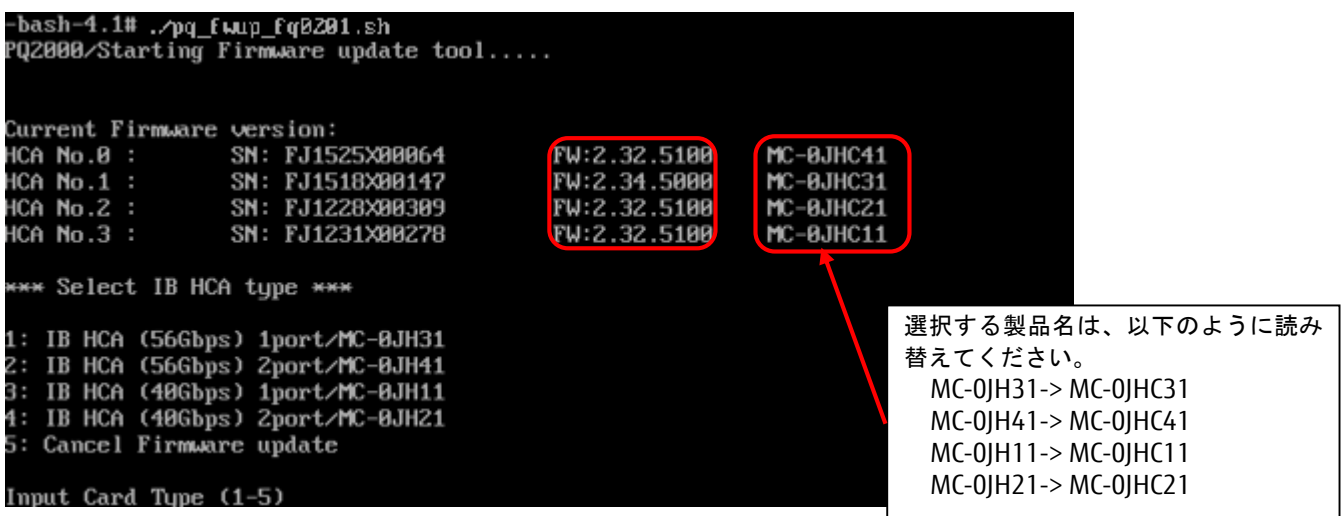

- (5) 同時に異なる種類(シングルポート/デュアルポート)のカードを交換した場合は、再度 7 章(7)から実施します。 全ての確認が終了したら、「5:Cancel Firmware update」を選択し、Enter キーを押して Tool を終了します。 その後、「shutdown –h now」のコマンドを実行し、パーティションの電源を切断します。
- (6)アップデートツール(iso イメージ)をリモートストレージから切断します。

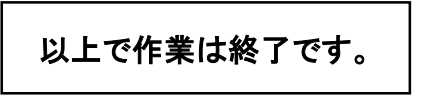

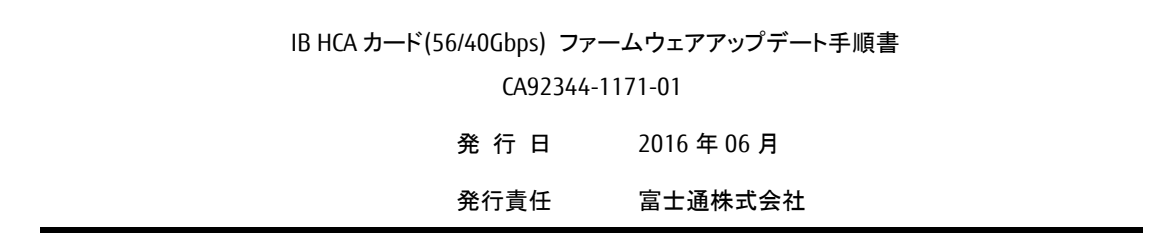

- 本書の内容は、改善のため事前連絡なしに変更することがあります。
- 本書に記載されたデータの使用に起因する、第三者の特許権およびその他の権利の侵害については、当 社はその責を負いません。
- 無断転載を禁じます。